## **How to use SFASTCA - Student Course Registration Audit**

**SFASTCA** in Banner is used to view an audit trail of registration activity for a particular student.

- Log into Banner.
- Type **SFASTCA** into the Welcome field and hit the return key.

Tip! Click the star to save it as a Favourite.

- Enter the **Student ID** and **Term Code** that you want to check, and **press Go**. Tip! To search for information, click on the three dots beside the field in question.
- The full list of CRN registrations will appear.
- You can **click on the Single View icon** in the toolbar (just above the Credit Hours column) to see individual records.
- The **Activity Date** and **Activity User** appear at the very bottom of the screen for each entry.
- You can also use **Filter/Go** or **F7/F8 to search for activity** on a particular CRN or Module Code.
- Press **Start Over** to begin a new search.

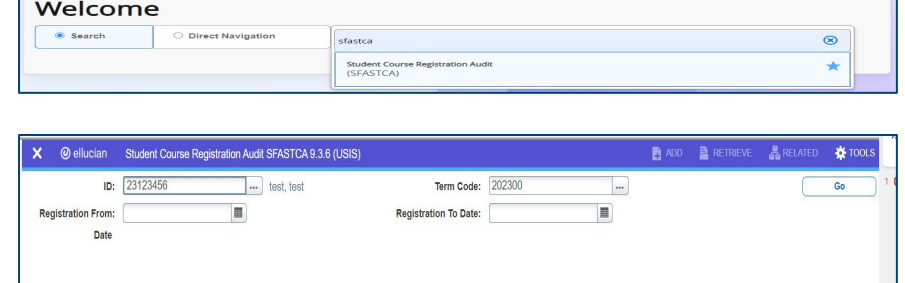

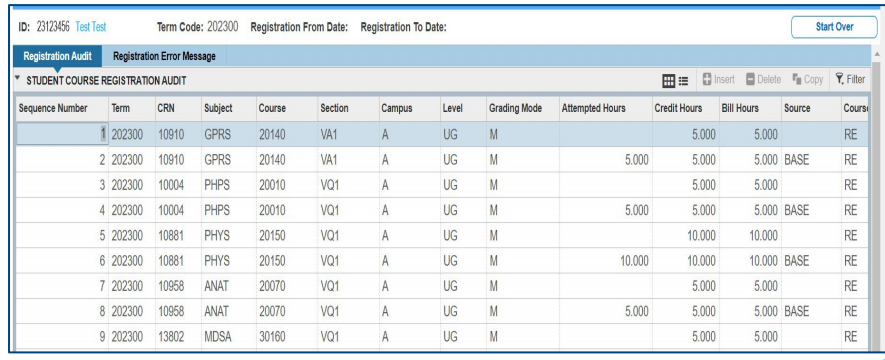

**Clárlann UCD | UCD Registry** www.ucd.ie/registry Updated January 2024

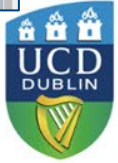